## Report for project Senior Design

Task created on 10.02.2017 00:22.

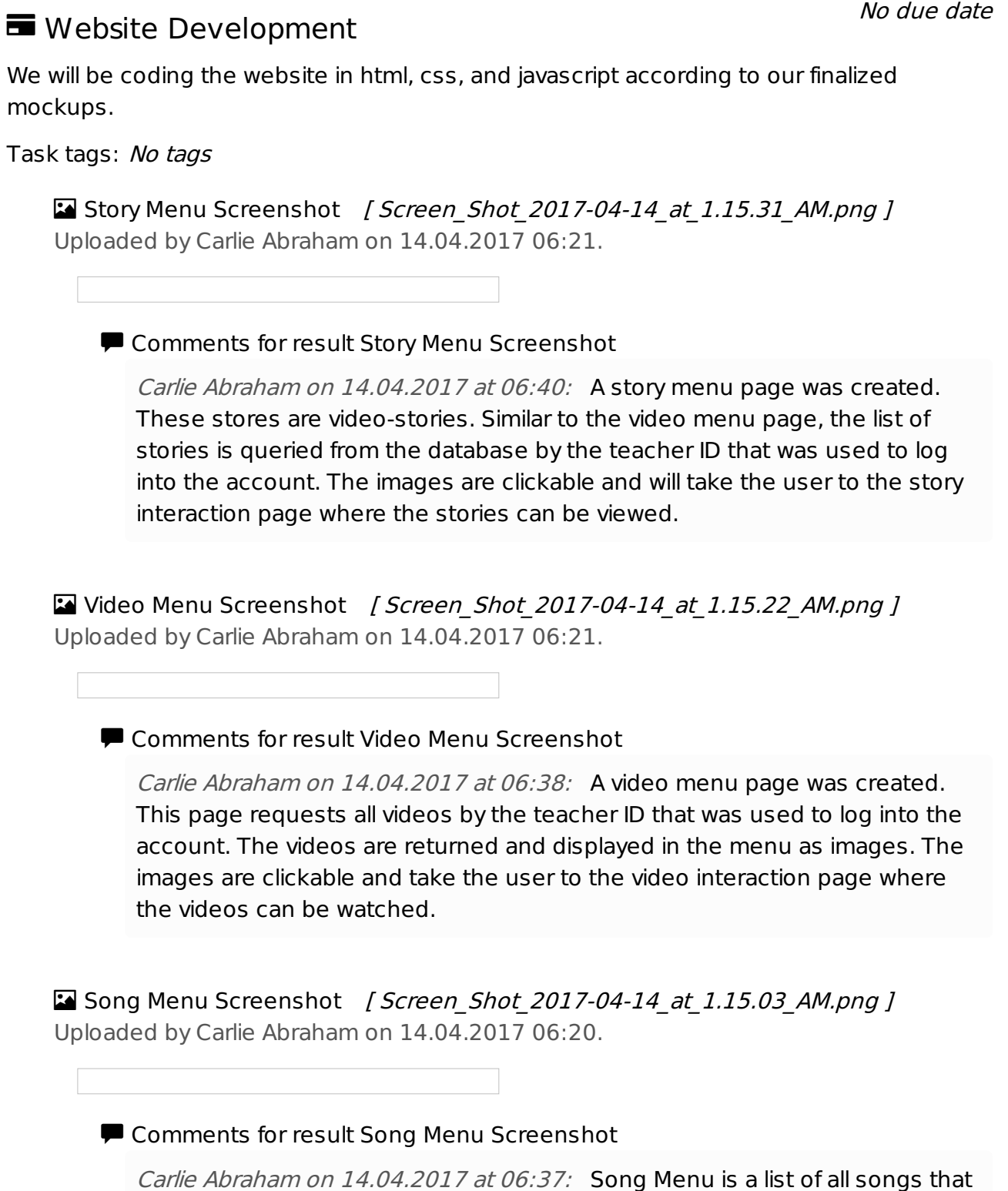

are in a single songboard. Like songboard menu, functionality was improved

to make sure that no erroneous queries are made to the database when requesting all of the song information to display on the page. This image shows an example of a song menu page from data in the database.

Songboard Menu Screenshot *[ Screen\_Shot\_2017-04-14\_at\_1.14.50\_AM.png ]* Uploaded by Carlie Abraham on 14.04.2017 06:20.

**E** Comments for result Songboard Menu Screenshot

Carlie Abraham on 14.04.2017 at 06:36: Songboard Menu is a list of all songboards that the students have access to. Funcitonality was improved on this page by making sure the database was being queried correctly. Additionally, more protections were added to make sure that no incorrect queries are ever asked of the server. This means that a valid login must be registered before any data is being queried from the databse. This image shows an example of songboard menu.

Yanlin Ho on 14.04.2017 at 13:36: The flow of the website was also improved, so that the website would query first the songboard menu to find the correct songboard, then the song menu, then finally arriving at the song interaction page. Additionally, in the sidebar menu, a button was added to allow for the teachers to easily get from the student side of the website to the teacher side of the website. To prevent students from being able to accidentally access the teacher's site, a password prompt was put on the link so that they were only able to get to the teacher side with the correct password.

Yanlin Ho on 14.04.2017 at 13:39: The CSS for this page along with the song, video, and story menus were also unified to use the same file, so that the format of the 4 pages would always remain the same. Additionally, the formatting of the individual block choices were improved so that they would always remain inline with each other, regardless of how large the screen size was or how many choices were available to be seen on the screen.

**Manage Songboard Screenshot** [Screen\_Shot\_2017-04-14\_at\_1.13.36\_AM.png ] Uploaded by Carlie Abraham on 14.04.2017 06:20.

**E** Comments for result Manage Songboard Screenshot

Carlie Abraham on 14.04.2017 at 06:46: This is the layout of the manage songboard page. There is a list for the songboards, the songs in each songboard, and the master list of songs. There is functionality to add songs to a songboard, delete a song from a songboard, and delete a song from the master list of songs.

Updated Server Code [ server.js ] Uploaded by Carlie Abraham on 14.04.2017 06:18.

**E** Comments for result Updated Server Code

Carlie Abraham on 14.04.2017 at 06:33: The server code was updated with more functionality to accommodate all actions performed by the teacher management webpages.

Carlie Abraham on 14.04.2017 at 06:33: . First, a function was implemented to get all songs in a songboard. The songboard ID is passed in, and from this a list of song ID's are returned. From the song ID's, the Songs database can be queried to get all song information, which is then returned back to the client.

Carlie Abraham on 14.04.2017 at 06:33: Second, a function was added to add a song to a songboard. This is done by calling an update query to the database to add a song ID to the array of song ID's in the already-existing songboard. If that song is already in the songboard, the ID is not added again. Carlie Abraham on 14.04.2017 at 06:34: Third, a function was added to remove a song from a songboard. The song and songboard ID is passed in, and a remove function is called to remove a specific song ID from the array of song ID's that pertain to the songboard.

Carlie Abraham on 14.04.2017 at 06:34: Fourth, a function was added to remove a song entirely from the database. This means that the song must be removed from all songboards so that no songboards are erroneously referencing a song. Additionally, the song must be removed from a master list of songs.

**Manage Songboard Updated Code** [ tManageSongboard.html ] Uploaded by Carlie Abraham on 14.04.2017 06:18.

**E** Comments for result Manage Songboard Updated Code

Carlie Abraham on 14.04.2017 at 06:26: Functionality was added to the Manage Songboard teacher page. This functionally enables all buttons to perform their correct action and update all necessary data in the database. Carlie Abraham on 14.04.2017 at  $06:26$ : First, when the page is loaded, the database is queried to return all songboards, all songs, and the songs in each songboard. This information is contained within lists presented on the page. Carlie Abraham on 14.04.2017 at 06:26: Second, delete functionality was added. This allows the teacher to delete specific songs from a songboard, or

to delete the song from the master list of songs. In the database, this means that the song has to be removed from all songboards and from the master list of songs.

Carlie Abraham on 14.04.2017 at 06:26: Third, functionality was implemented to add a song to a songboard from the master list of songs. When the song is added to the songboard, the list is refreshed to show the song appearing in the corresponding list.

Teacher Layout: Manage Videos [ Manage\_Video.png ] Uploaded by Tong Yu on 13.04.2017 23:34.

Comments for result Teacher Layout: Manage Videos

**Teacher Layout: Manage Student 4/13** [ Manage\_Students.png ] Uploaded by Tong Yu on 13.04.2017 23:33.

Comments for result Teacher Layout: Manage Student 4/13

Yanlin Ho on 14.04.2017 at 13:44: This page was updated to automatically update the student list depending on which class list was selected. The lists on this page of the website as well as all the other teacher managing pages were also updated to include a larger and easier to read format, and unified in size so that they all appear to look the same. The lists were also updated to allow for the possibility that there are no students or no classes listed, where it would then display "No Students" or "No Classes" as appropriate

Teacher Layout: Activity Builder, Tab #2 4/13 *[AB2.png ]* Uploaded by Tong Yu on 13.04.2017 23:33.

Comments for result Teacher Layout: Activity Builder, Tab #2 4/13 No comments

Teacher Layout: Activity Builder 4/13 *[ AB1.png ]* Uploaded by Tong Yu on 13.04.2017 23:32.

Comments for result Teacher Layout: Activity Builder 4/13

Tong Yu on 13.04.2017 at 23:32: I adjusted the layout and styling of the teacher pages (Activity Builder, Manage Students/Home, Manage Videos, and Manage Stories) so they are more visually appealing and there is a consistent color scheme using the main CognoDojo turquoise color.

Student Home 4/13 [ student\_home.png ] Uploaded by Tong Yu on 13.04.2017 23:30.

**D** Comments for result Student Home 4/13

Tong Yu on 13.04.2017 at 23:31: I changed the design of the student homepage. The circles now align in the middle even on a larger computer/screen size. In the previous version, the audio component had a slight delay before playing. I recorded myself again and added in audio with less lag for the buttons. I also made the buttons change into the main turquoise CognoDojo color when the mouse is hovered over, as shown by the Song Menu in the screenshot, so that there is both a visual and audio cue to aide the user's selection process.

Interaction Page 4/13 *[interaction\_page.png]* Uploaded by Tong Yu on 13.04.2017 23:29.

■ Comments for result Interaction Page 4/13

Tong Yu on 13.04.2017 at 23:30: I remade the interaction page for Song, Video, and Stories to be more visually appealing and functional. The page now obtains the URL from the specific database and displays the appropriate resulting video. Previously, the content of this page did not resize when the window was decreased. In the associated css files for these interaction pages, I changed the dimension units of each elements from "pixels" to "vmin" so the contents resize now according to either the height of the width, whichever is smaller. I also checked this page on a larger computer and noticed the contents did not center on the larger screen size. I fixed the css file to make sure the main display box is always centered, and that the buttons on the two sides consistently stay on the far left and right. The style of this page and color scheme was also adjusted to match the main CognoDojo's turquoise theme.